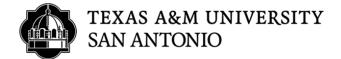

# CASCADE CLOUD HOW TO EDIT AN EXISTING PAGE

- 1. Log into Cascade (https://tamusa.cascadecms.com)
- 2. Once logged in, click on the TAMUSA-REDESIGN site either by clicking the site under the MY SITES module on the dashboard or clicking on the GO TO A SITE drop down menu and select TAMUSA-REDESIGN.

| SITE: Go to a Site                    |        |                                  |
|---------------------------------------|--------|----------------------------------|
| Welcome back<br>Fernando User Account | MON 28 | My Sites<br>tamusa_new.edu       |
| + Add Widget C Reset Dashboard        |        | tamusa-redesign<br>tamusa-webdev |
| NA. Contract                          |        |                                  |

3. Select your department folder.

| C SITE: tamusa-redesign 🕂 Add C      | Content Sit | e Content                       |         |        |
|--------------------------------------|-------------|---------------------------------|---------|--------|
| Dashboard<br>SITE CONTENT            | Folder      | : On A Mission                  |         |        |
| tamusa-redesign                      | tamusa-rede | isign                           |         |        |
| - 404<br>cascade                     |             |                                 |         |        |
|                                      |             | Name 🔺                          | Order 🔺 | Туре 🔺 |
| _landing-page-blocks _ledesign-files |             | heritage-months                 | 62      | Folder |
| redesign-internal                    |             | honors                          | 95      | Folder |
| academic-affairs                     |             | humanresources                  | 9       | Folder |
| - 📄 academics<br>- 🛅 admissions      |             | Information-Technology-Services | 13      | Folder |
| - 📩 admitted<br>- 🛅 alumni-affairs   |             | inspire-civitas-learning        | 80      | Folder |
| aspire                               |             | InternationalAffairs            | 12      | Folder |
| - assessment-resources               |             | jaguar-app                      | 87      | Folder |
| - 📩 athletics                        |             | aguar-jumpstart                 | 76      | Folder |

### 4. Click page you need to make edits too.

| 0 | tamusa-redesign          Add Content        Site Content       Manage Site         Folder: Human Resources:       Texas A&M University-San Antonio         sign / humanresources |         |        |
|---|----------------------------------------------------------------------------------------------------|---------|--------|
|   |                                                                                                    |         |        |
|   | Name 🔺                                                                                                    | Order 🔺 | Туре 🔺 |
|   | Employee-Engagement                                                                                                    | 26      | Page   |
|   | E Faculty-Awards                                                                                                    | 27      | Page   |
|   | Family-Medical-Leave-Act                                                                                                    | 11      | Page   |
|   | familymedicalleaveact                                                                                                    | 19      | Page   |
|   | 🔒 ffcra                                                                                                    | 16      | Page   |
|   | hiringmanagers                                                                                                    | 21      | Page   |
|   | HRForms                                                                                                    | 20      | Page   |
|   | 🖹 index                                                                                                    | 12      | Page   |
|   | pay-plan-titles                                                                                                    | 15      | Page   |

## 5. Click on the EDIT link to the top right.

| Open Sidebar musa redesign 🕂 Add Contert Site Contert Manage Site | My Content Q Search 🕞 🗸 🚍                                            |
|-------------------------------------------------------------------|----------------------------------------------------------------------|
| Page: Families First Coronavirus Act                              | 🗾 🤌 Edit 💩 Publish 📮 Comments 🕕 Details 😭 🚥 More<br>Output Sanderd 🛩 |
| tamusa-redesign / humanresources / ffcra                          |                                                                      |
| EXAS A&M UNIVERSITY<br>SAN ANTONIO                                | MENU≡                                                                |
| HOME / Human Resources / Families First Coronavirus Act           |                                                                      |

6. Pages can use multiple sections from a template. To verify which sections are being used you will see the DISPLAY SECTION set to YES.

| Content       | ¢<br>Configure     | <b>[]</b><br>Fullscreen |    |   | Close | Show<br>Edit Preview | Preview<br>Draft | : |
|---------------|--------------------|-------------------------|----|---|-------|----------------------|------------------|---|
|               |                    |                         |    |   |       |                      | lis              |   |
| Detail        | Page Tem           | iplate 2                |    |   |       |                      |                  |   |
| ∼ He          | ero Section        |                         |    |   |       |                      |                  |   |
| Displ<br>(emp | ay Section?<br>ty) |                         |    | ~ |       |                      |                  |   |
| ~ Alt         | ternative H        | lero Sectio             | n  |   |       |                      |                  |   |
| Displ<br>(emp | ay Section?<br>ty) |                         |    | ~ |       |                      |                  |   |
| ∽ Or          | ne Column          | Text Sectio             | 'n |   |       |                      |                  |   |
| Displ<br>Yes  | ay Section?        | •                       |    | ~ |       |                      |                  |   |
| ~ "Ta         | amusa" Se          | ction                   |    |   |       |                      |                  |   |
| Displ<br>(emp | ay Section?<br>ty) |                         |    | ~ |       |                      |                  |   |
| ~ "A          | cademics"          | Section                 |    |   |       |                      |                  |   |
| Displ<br>(emp | ay Section?<br>ty) |                         |    | ~ |       |                      |                  |   |

#### 7. Expand the section set to DISPLAY SECTION YES to make edits.

| /              |        |                        |                     |                          |                      |                      |                          |                            |                          |                         |                       |                                                                     |                          |                          |                     |                     |                   |                             |              |      |            |     |             |       |   |
|----------------|--------|------------------------|---------------------|--------------------------|----------------------|----------------------|--------------------------|----------------------------|--------------------------|-------------------------|-----------------------|---------------------------------------------------------------------|--------------------------|--------------------------|---------------------|---------------------|-------------------|-----------------------------|--------------|------|------------|-----|-------------|-------|---|
| <u>^</u> 0     | ne     | Colu                   | mn                  | Text                     | Sec                  | ctio                 | n                        |                            |                          |                         |                       |                                                                     |                          |                          |                     |                     |                   |                             |              |      |            |     |             |       |   |
| Disp           | olay   | Secti                  | on?                 |                          |                      |                      |                          |                            |                          |                         |                       |                                                                     |                          |                          |                     |                     |                   |                             |              |      |            |     |             |       |   |
| $\checkmark$   | Yes    |                        |                     |                          |                      |                      |                          |                            |                          |                         |                       |                                                                     |                          |                          |                     |                     |                   |                             |              |      |            |     |             |       |   |
| Sect           | tion   | Title                  |                     |                          |                      |                      |                          |                            |                          |                         |                       |                                                                     |                          |                          |                     |                     |                   |                             |              |      |            |     |             |       |   |
|                |        |                        |                     |                          |                      |                      |                          |                            |                          |                         |                       |                                                                     |                          |                          |                     |                     |                   |                             |              |      |            |     |             |       |   |
| Sect           | tion   | Сору                   | ,                   |                          |                      |                      |                          |                            |                          |                         |                       |                                                                     |                          |                          |                     |                     |                   |                             |              |      |            |     |             |       |   |
| Ed             | dit≖   | For                    | rmate               | - Ins                    | sert                 | <b>.</b>             | Table                    | • V                        | ∕iew∙                    | Тос                     | ols≖                  |                                                                     |                          |                          |                     |                     |                   |                             |              |      |            |     |             |       |   |
| 4              | )      | <i></i>                | В                   | I                        |                      | U                    | =                        | Ξ                          | з                        |                         |                       | Formats                                                             | :                        | Ξ.                       | 1                   | •                   | 4                 |                             |              | в    | 2          |     | 7           |       |   |
|                |        |                        | 0                   | - 55                     |                      | ~                    | <b>b</b>                 |                            |                          |                         |                       |                                                                     |                          |                          |                     |                     |                   |                             |              |      |            |     |             |       |   |
| FF             | CR/    | A lea<br>at a          | ve is<br>in or      | s acce                   | essit<br>or re       | ble o<br>emo         | only<br>ote lo           | when<br>catio              | ther<br>n, bu            | e is a                  | n as                  | ency Fami<br>ssigned fu<br>ployee is u                              | nctior                   | n/rol                    | e th                | nat i:              | s ca              | pable                       | of b         | eing | j pei      |     |             | in,   |   |
| Eme            | erge   | ncy F                  | Paid                | Sick L                   | eav                  | e Ac                 | t                        |                            |                          |                         |                       |                                                                     |                          |                          |                     |                     |                   |                             |              |      |            |     |             |       |   |
|                |        |                        |                     |                          |                      |                      |                          |                            |                          |                         |                       | loyees (Al<br>of six qua                                            |                          |                          |                     |                     |                   |                             |              |      |            | ent | s) wh       | 0     |   |
|                | 2. 7   | The e<br>COVI<br>The e | empl<br>D–1<br>empl | loyee<br>9. A s<br>loyee | has<br>self-<br>is e | s be<br>-imp<br>expe | en ac<br>oosec<br>erienc | dvised<br>I quai<br>ting s | d by a<br>rantir<br>ympt | a hea<br>ne wit<br>toms | lth o<br>thou<br>of C | or local qu<br>care provid<br>it medical<br>COVID-19<br>specificall | der to<br>advic<br>and i | ) self<br>:e do<br>s see | -qu<br>es i<br>ekin | araı<br>not<br>ıg a | ntin<br>qua<br>me | e due 1<br>lify.<br>dical d | to c<br>iagr | once | erns<br>s. | rel | ated        |       |   |
| 1ake           | e t    | he                     | e e                 | dit                      | S                    | ne                   | ece                      | ess                        | ary                      | y to                    | o t                   | he p                                                                | age                      | e. (                     | OI                  | nc                  | e                 | cor                         | n            | ole  | ete        | ed  | , C         | lic   | k |
| RAF            | т      | bι                     | utt                 | ton                      | t                    | 0                    | the                      | e to                       | gc                       | rig                     | gh                    | t.                                                                  |                          |                          |                     |                     |                   |                             |              |      |            |     |             |       |   |
| ¢              |        |                        |                     |                          |                      | -                    |                          |                            | 12                       | C                       | , ·                   |                                                                     |                          |                          |                     |                     |                   |                             |              |      |            |     |             |       |   |
| tent Configure | Fullst | reen                   |                     |                          |                      |                      |                          |                            |                          |                         |                       |                                                                     |                          |                          |                     |                     |                   |                             |              |      |            |     | Draft saved | Close |   |

9. Click the SUBMIT button to save your new page.

Detail Page Template 2

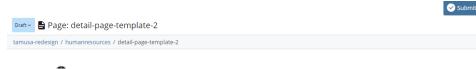

#### 10.Click the CHECK CONTENT & START WORKFLOW button.

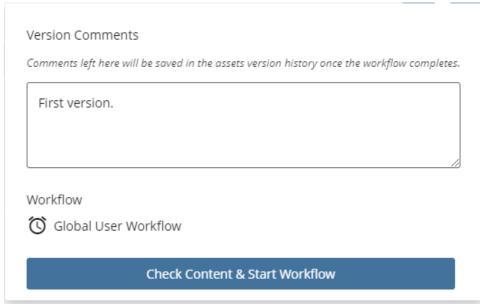

11.If no misspellings words, broken links or accessibility issues are found, click the CHECK MARK to the top right.

| A<br>Spelling | G<br>Broken Links | کې<br>Accessibility | Cancel        | $\leftarrow$ | $\rightarrow$ | ~   |
|---------------|-------------------|---------------------|---------------|--------------|---------------|-----|
|               |                   |                     |               |              | Show: 2       | 0 💌 |
| Misspe        | elling 🔺          |                     | Actions       |              |               |     |
| Congra        | itulations, no m  | nisspelled word     | s were found! |              |               |     |

12.On the START WORKFLOW screen, provide comments under the WORKFLOW INSTRUCTIONS/NOTES section, then click the START WORKFLOW button to the top right.

| Start Workflow                                                                                                    | <del>~</del> |                |
|----------------------------------------------------------------------------------------------------|--------------|----------------|
| Global User Workflow                                                                                                    | Back to Page | Start Workflov |
|                                                                                                    |              |                |
| Vorkflow Name *                                                                                                    |              |                |
| Global User Workflow: test                                                                                                    |              |                |
| Vorkflow instructions/notes                                                                                                    |              |                |
| omment with workflow related information here. For example, what needs to be reviewed or changed.                                                                                                    |              |                |
|                                                                                                    |              |                |
|                                                                                                    |              |                |
|                                                                                                    |              |                |
|                                                                                                    |              |                |
| ersion Comments                                                                                                    |              |                |
|                                                                                                    |              |                |
|                                                                                                    |              |                |
| omments left here will be saved in the osset's version history once the workflow completes.                                                                                                    |              | ]              |
|                                                                                                    |              |                |
| omments left here will be saved in the osset's version history once the workflow completes.                                                                                                    |              |                |
| omments left here will be saved in the osset's version history once the workflow completes.                                                                                                    |              |                |
| omments left here will be saved in the osset's version history once the workflow completes.                                                                                                    |              |                |
| omments left here will be saved in the osset's version history once the workflow completes.                                                                                                    |              |                |
| omments left here will be saved in the asset's version history once the workflow completes.<br>First version.                                                                                                    |              |                |
| omments left here will be saved in the asset's version history once the workflow completes.<br>First version.                                                                                                    |              | ß              |
| omments left here will be saved in the asset's version history once the workflow completes. First version. Due Date 1 week from now                                                                                                    |              |                |
| omments left here will be saved in the asset's version history once the workflow completes. First version. Use Date 1 week from now 1 month from now                                                                                                    |              |                |
| imments left here will be saved in the asset's version history once the workflow completes.         First version.         Due Date         1 week from now         1 month from now         3 months from now                                                   |              |                |
| imments left here will be saved in the asset's version history once the workflow completes.         First version.         Due Date         1 week from now         1 month from now         3 months from now         6 months from now                         |              |                |
| imments left here will be saved in the asset's version history once the workflow completes.         First version.         Due Date         1 week from now         1 month from now         3 months from now         6 months from now         1 year from now |              |                |

#### 13.Click the ASSIGN THIS STEP TO ME.

| ridioes                             |                                                   |                                                |              |                              |
|-------------------------------------|---------------------------------------------------|------------------------------------------------|--------------|------------------------------|
| Workflow<br>This work<br>Dec 28, 20 | itus<br>in progress<br>flow ii due<br>22 90:11 AM | Asset in workflow                              | Initiated By | Started On<br>Today 10:11 AM |
|                                     |                                                   |                                                |              |                              |
| tory                                |                                                   | ubmit OR Make Additional Changes - Step 1 of 3 |              |                              |
|                                     | Current Step Owner                                | ubmit OR Make Additional Changes - Step 1 of 3 |              |                              |
| Today 10:11 AM<br>Today 10:11 AM    | Current Step Owner                                |                                                |              |                              |

14.Click the SUBMIT FOR APPROVAL option to submit your workflow for approval.

| ack to Workflows |                                                                                 |                                                      |                                            |                              |
|------------------|---------------------------------------------------------------------------------|------------------------------------------------------|--------------------------------------------|------------------------------|
|                  | Status<br>Workflow in progress<br>This workflow is due<br>Dec 28, 2022 10:11 AM | Asset in workflow                                    | Initiated By                               | Started On<br>Today 10:11 AM |
| History          | Web Content Creator decidin                                                     | g to Submit OR Make Additional Changes - Step 1 of 3 |                                            |                              |
|                  | Current Step Owner                                                              | t Sub-                                               | able Actions<br>w for Approvan-<br>changes |                              |

15.YOU ARE DONE